# **USER** ボタンを設定する

よく利用するマニュアル調整機能を USER ボタンに設定しておくと、機能 の設定画面を早く表示できます。

## 機能を **USER** ボタンに設定する

*1* 動画または静止画を選ぶ

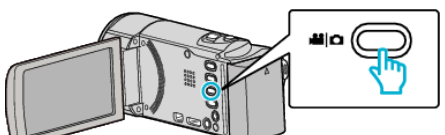

- アイコンが動画または静止画になります。
- *2* "MENU"をタッチする

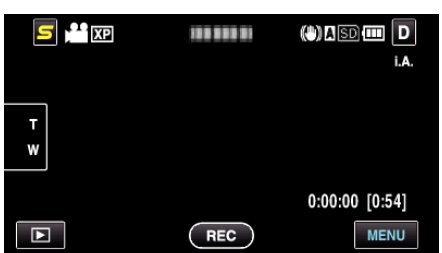

*3* "USERボタン設定"をタッチする

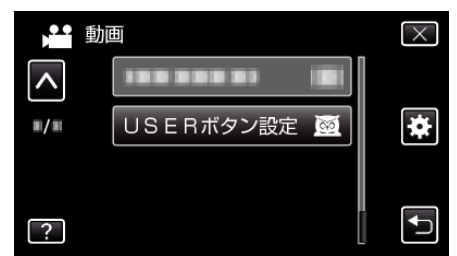

- 0 ∧ または ∨ をタッチすると、画面をスクロールできます。
- X をタッチすると、メニューを閉じます。
- つをタッチすると、前画面に戻ります。
- *4* 設定したい機能を選択する

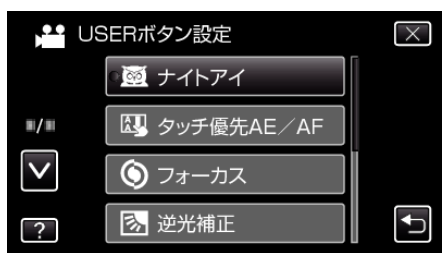

以下の機能から一つだけ選択することができます。 - ナイトアイ

- タッチ優先AE/AF
- フォーカス
- 逆光補正
- ホワイトバランス
- 手ぶれ補正(動画モード)
- セルフタイマー(静止画モード)

### **USER** ボタンで調整する

調整は以下の手順で行ってください。

# ■ ON/OFF 切り換えがある機能の場合<br>- (ナイトアイ、逆光補正、手ぶれ補正、セルフタイマー)

USER ボタンを押すと、機能の ON/OFF が切り換わります。

## ■ フォーカスの場合

USER ボタンを押すと、フォーカスがオートとマニュアルに切り換わりま す。マニュアルでのピント合わせについては、「"手動でピントを合わせ る" (B p. 0 ) | をご覧ください。

#### ■ 選択する設定項目がある機能の場合 (タッチ優先AE/AF、ホワイトバランス)

1)USER ボタンを押す

2)選択する機能をタッチして設定する

メモ :

0 メニュー表示中は、USER ボタンで操作できません。